# ロータリークラブ出席確認アプリ

# ユーザー様向け画面操作手順書

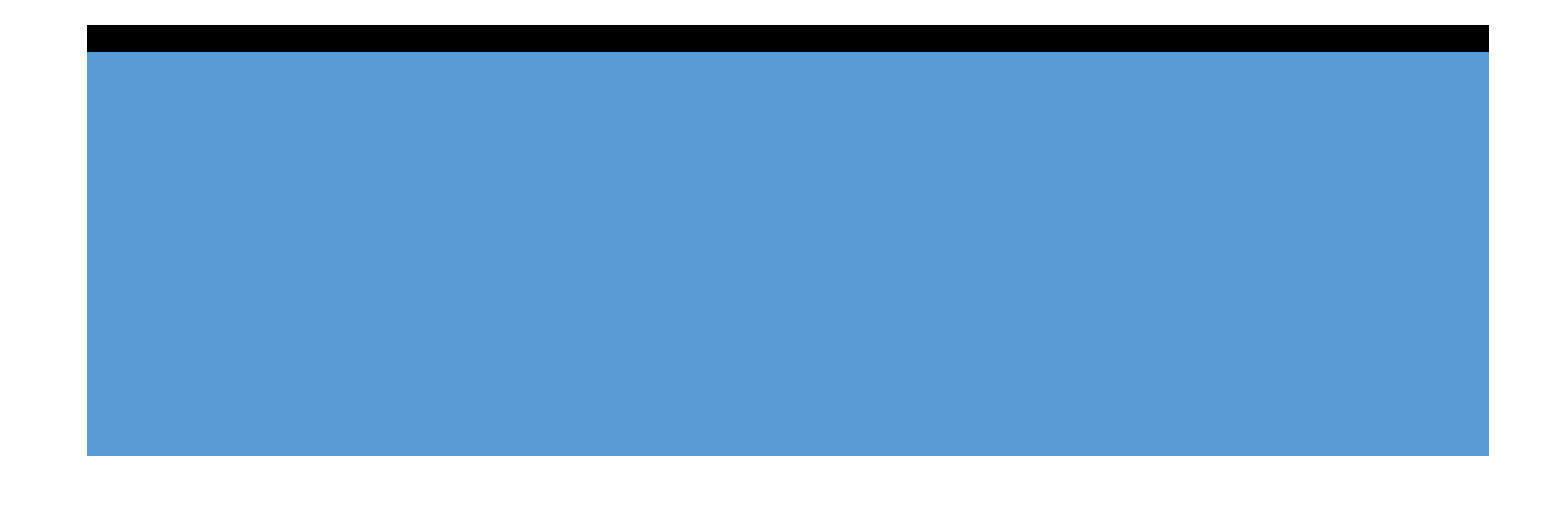

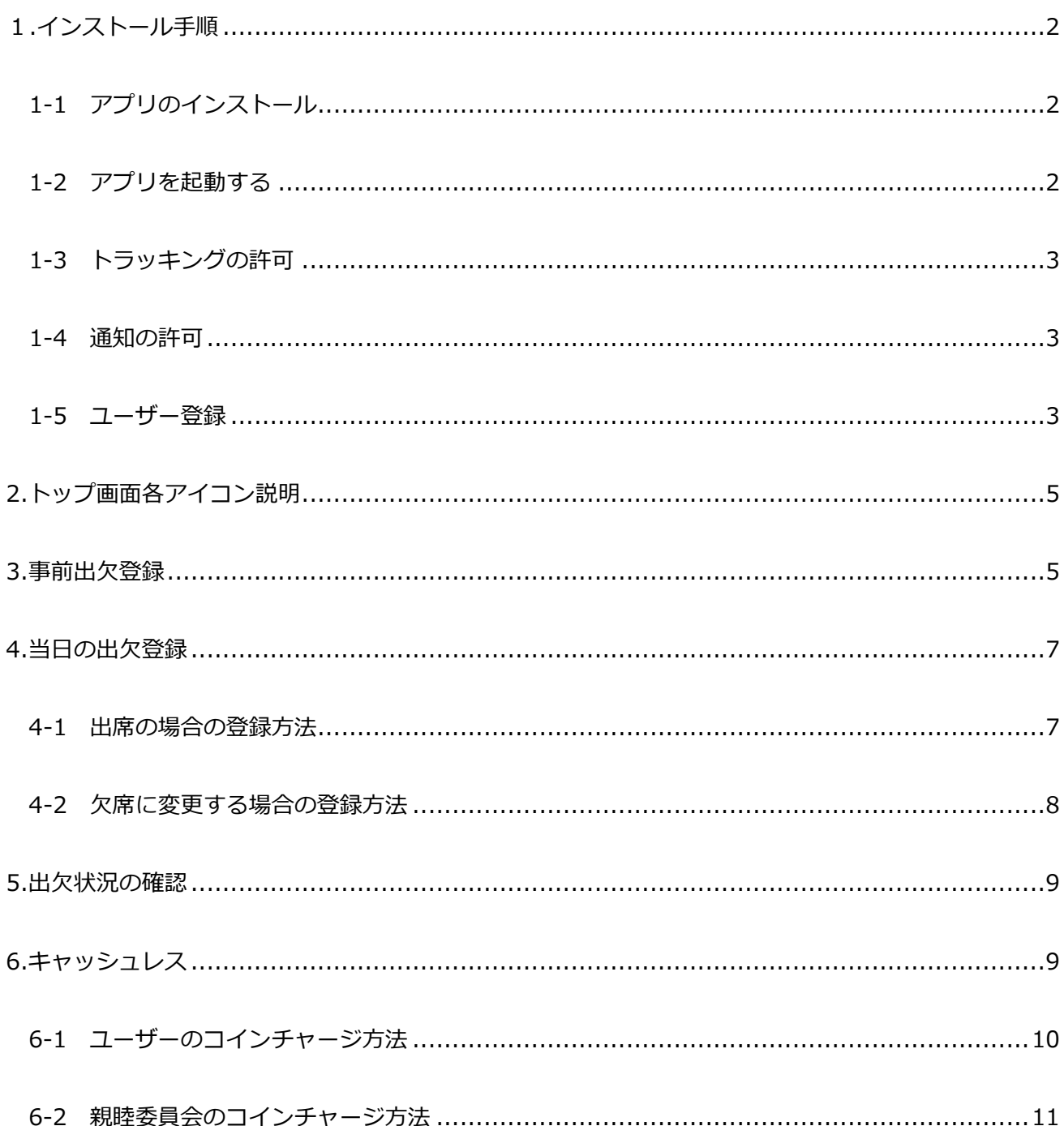

### <span id="page-2-0"></span>1.4>ストール手順

#### **1-1 アプリのインストール**

<span id="page-2-1"></span>カメラアプリで以下の QR コードを読み取り、App Store もしくは Google Play より『出 席認証アプリ』をインストールします。

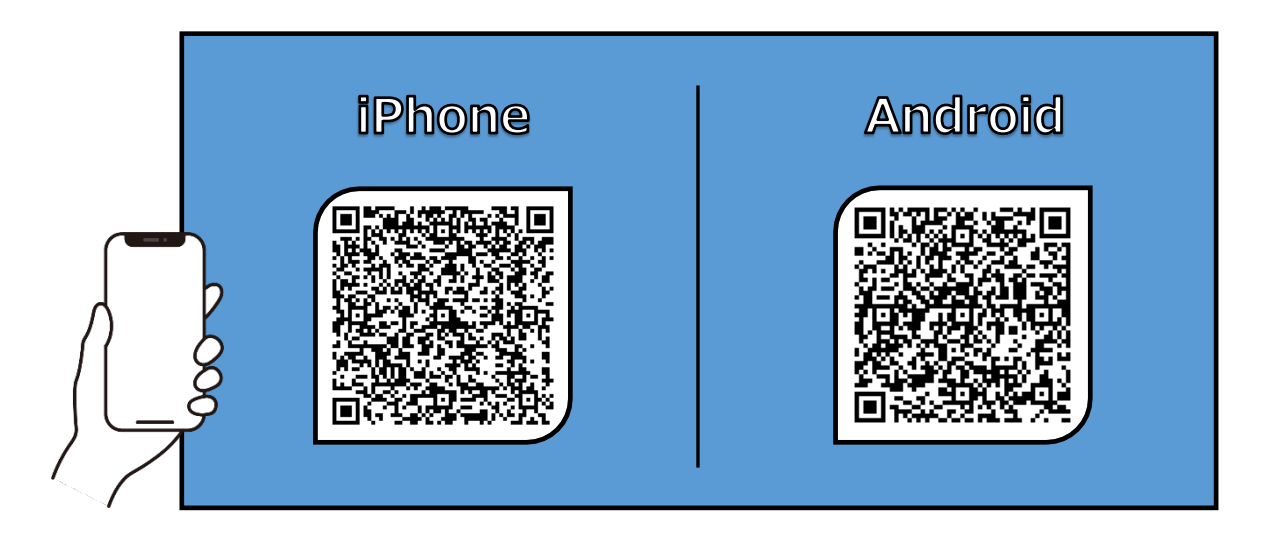

### <span id="page-2-2"></span>**1-2 アプリを起動する**

インストールが完了したら、次に iPhone の方はホーム画面に表示されたアイコンをタッ プ、Android の方は「開く」をタップしてアプリを起動する。

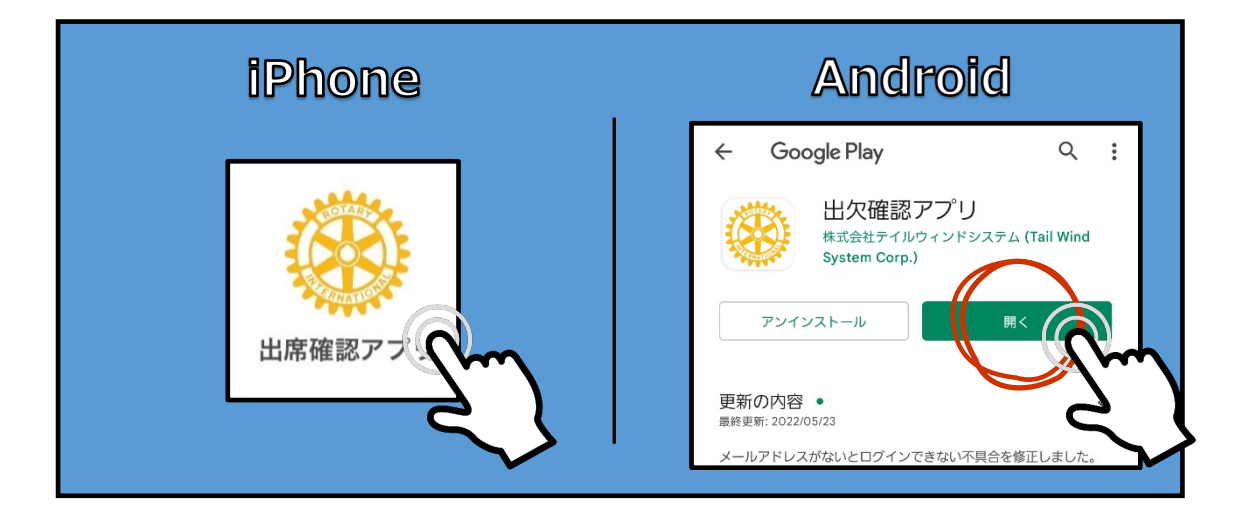

## 3

### <span id="page-3-0"></span>**1-3 トラッキングの許可(iPhone のみ)**

iPhone のみ、「"出席確認アプリ"が他社の App や Web サイトを横断してあなたのアクティビティ をトラッキングすることを許可しますか?」 と表示されます。 「App にトラッキングしないように要求」を タップしてください。

#### **1-4 通知の許可**

アプリを起動すると初回のみ、以下の画面が 表示されます。「許可」を選択します

### <span id="page-3-1"></span>**1-5 ユーザー登録**

① アプリをインストールした携帯電話の番号 を入力し、「確認コードを要求」をタップ します。

※事前に事務局(管理者)にて登録され たユーザーのみが登録を行えます。 ※許可のない人物は登録できません。

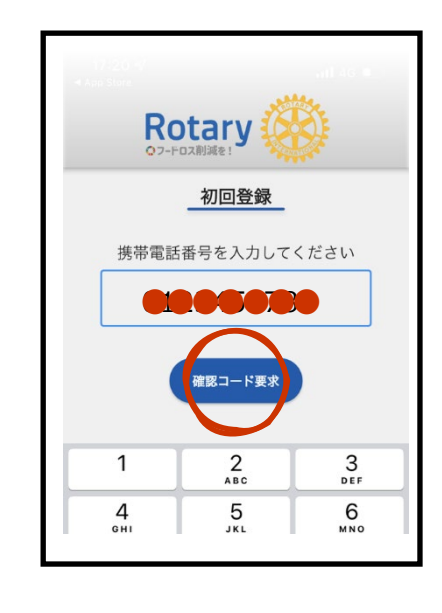

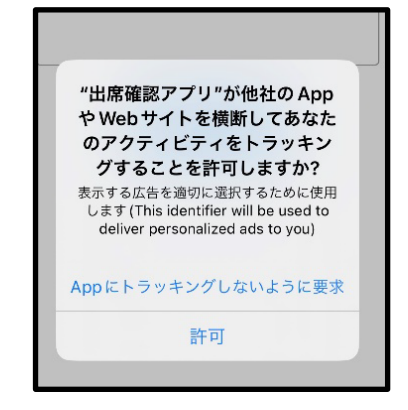

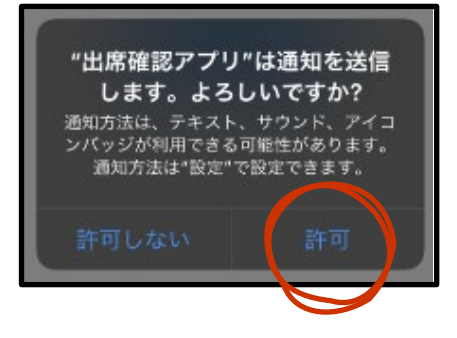

② 携帯電話の SMS に届いた数字 6 桁の確 認コードをロータリークラブの確認コー ドを入力画面に入力します。

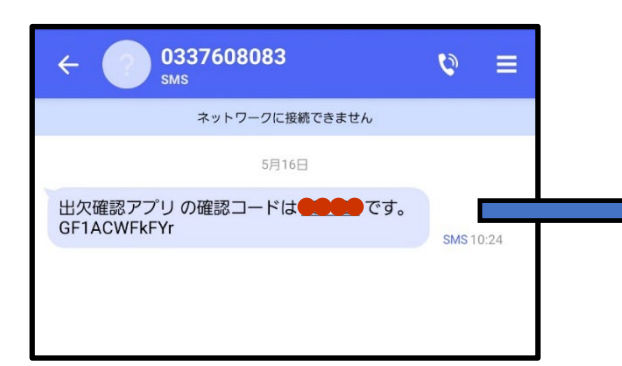

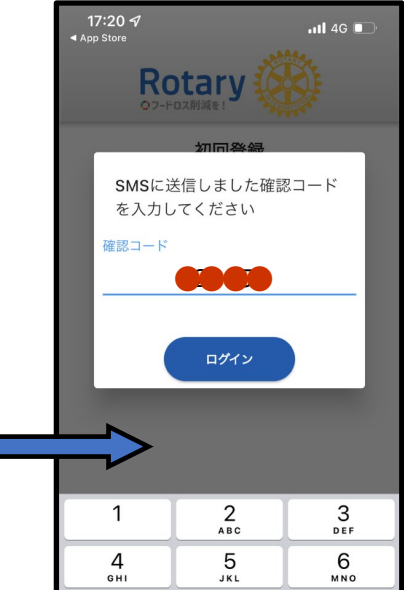

③ こちらの画面が表示されていれば ログインは完了です。

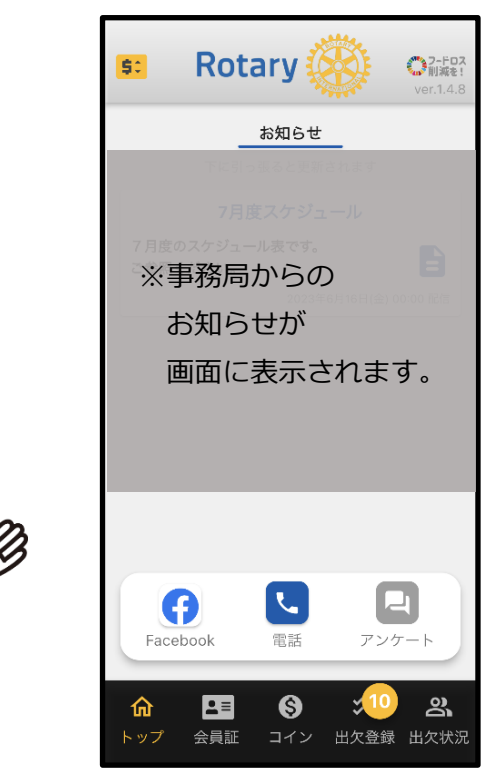

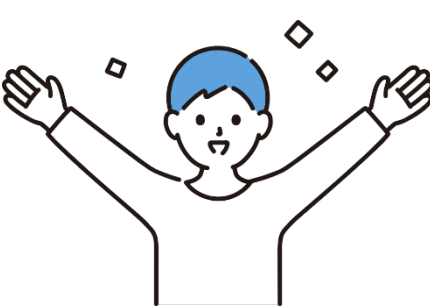

## 2. トップ画面各アイコン説明

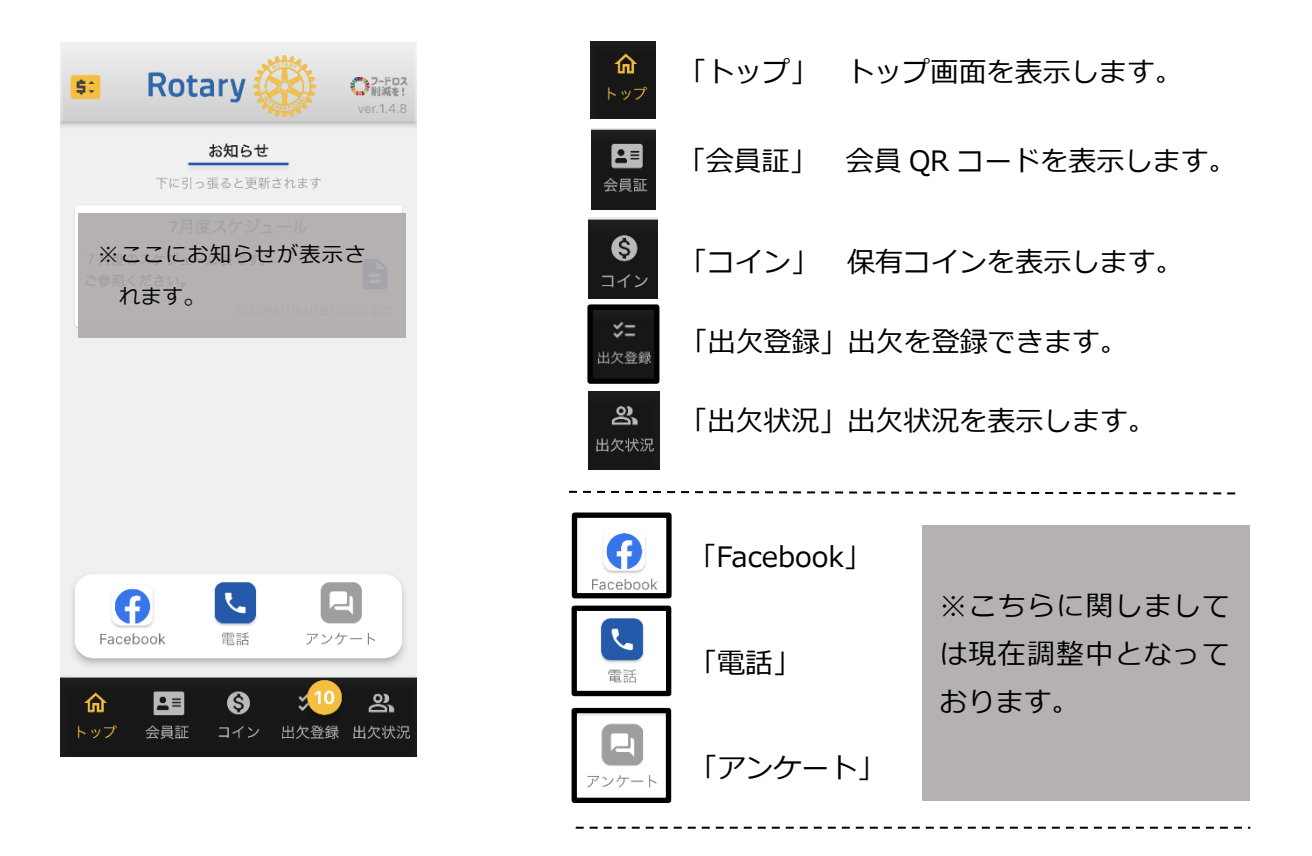

### <span id="page-5-0"></span>3. 事前出欠登録

① 本アプリでは事前にスケジュールの出欠登録を 行うことができます。画面下のアイコンから任 意の画面に移動することができ、出欠の事前登 録は「出欠登録」から行うことができます。

スケジュールは 1 か月ごとに表示されます。 < >をタップで表示する月を変更し、 スケジュールを確認できます。

L

雷話

 $\boldsymbol{\Theta}$ 

コイン

G

Eacebook

田

会員証

命

トップ

ᅴ

アンケート

出欠登録

వి

出欠状況

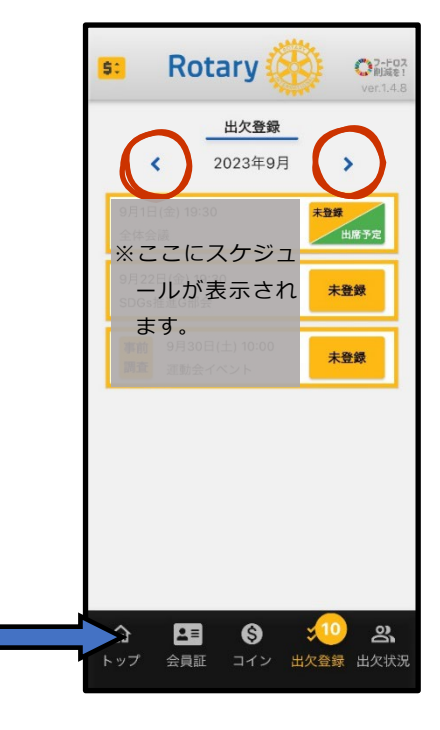

② 各スケジュールの未登録アイコンをタップすると出席・欠席の選択画面が 表示され、「登録」をタップで出欠登録ができます。

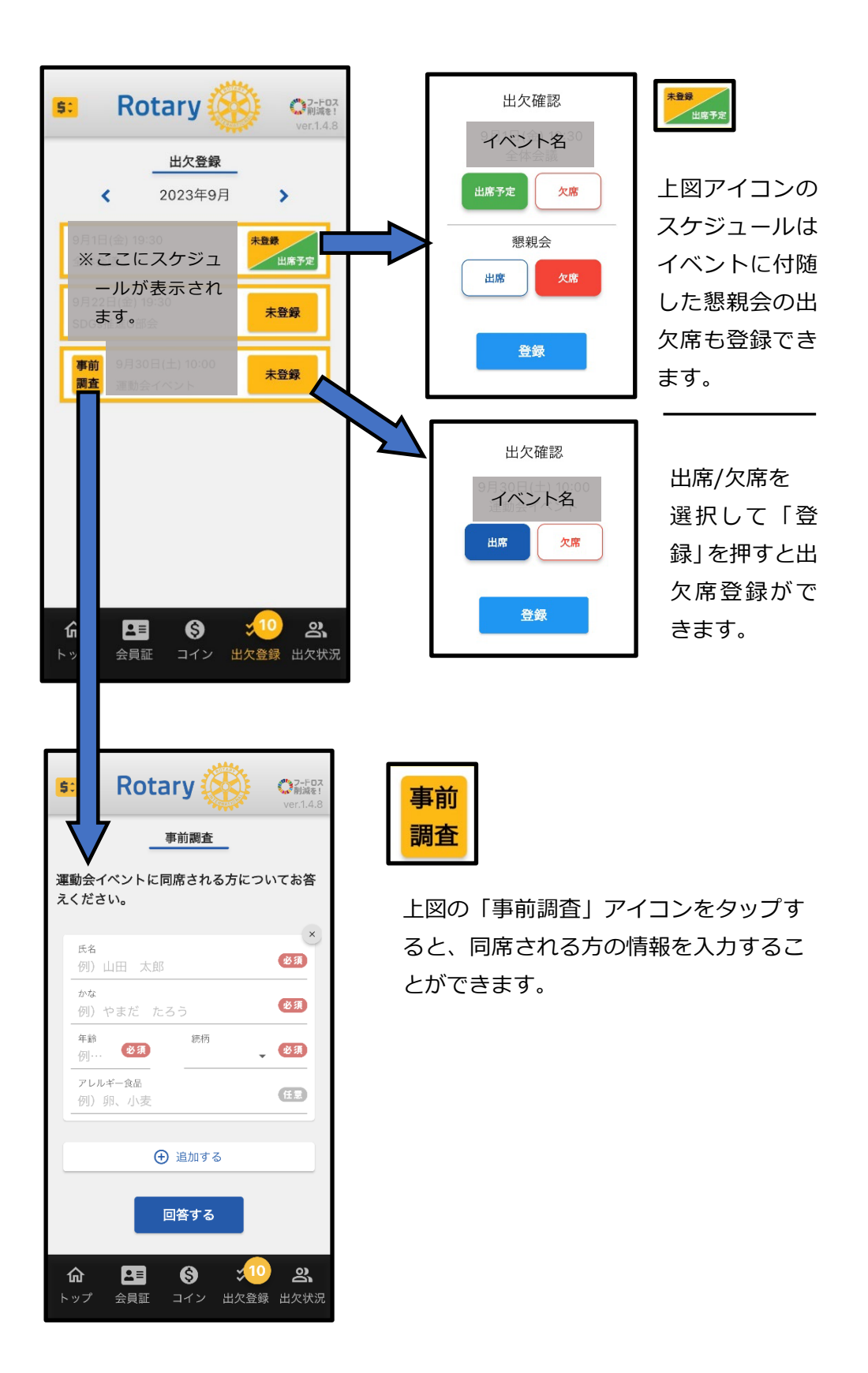

③ 出欠の変更は、変更したいイベントのアイコンをタップすると表示される登録画面か ら行います。出席/欠席を選択して「登録」ボタンをタップしてください。

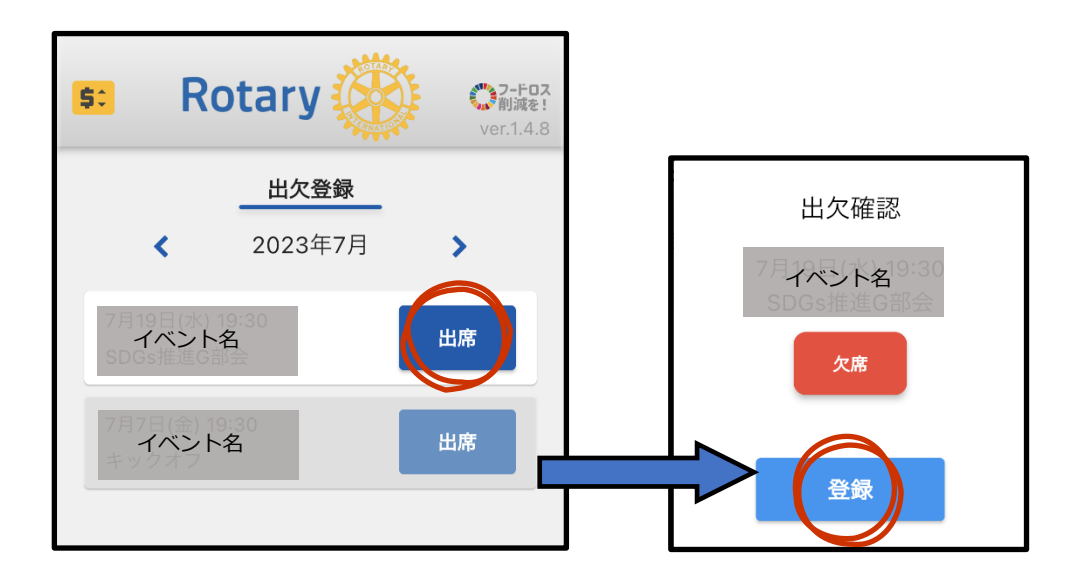

<span id="page-7-1"></span><span id="page-7-0"></span>4. 当日の出欠登録

### **4-1 出席の場合の登録方法**

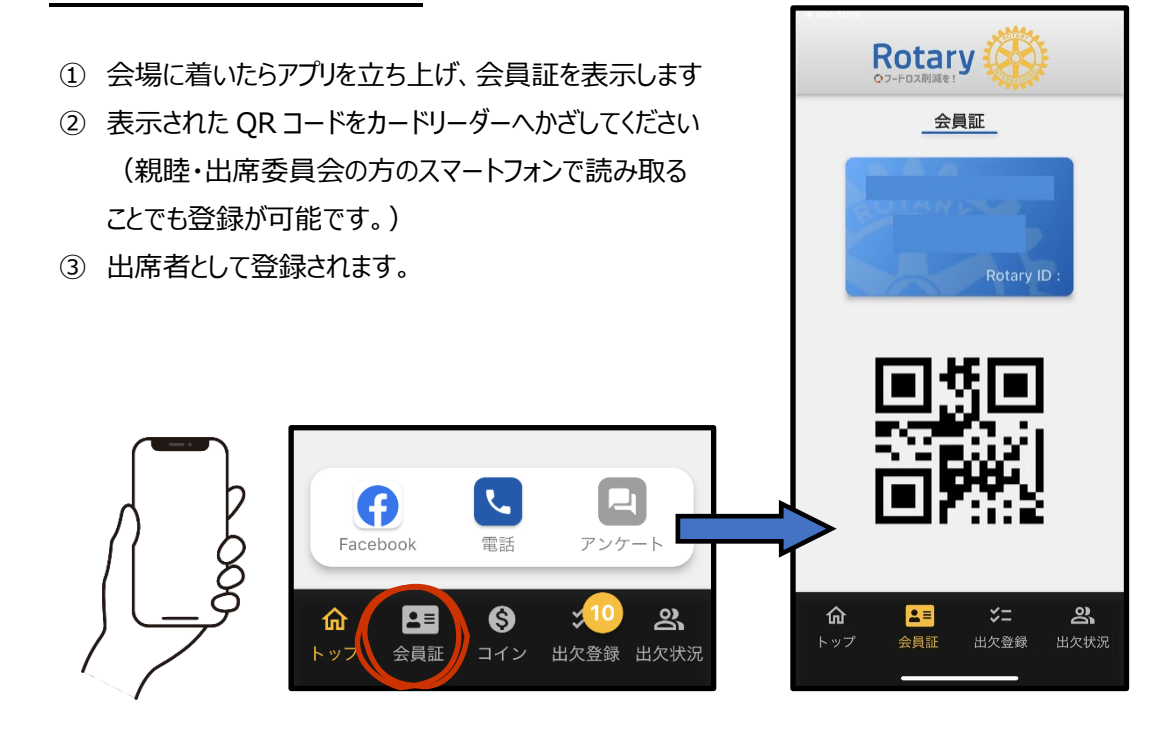

### <span id="page-8-0"></span>**4-2 欠席に変更する場合の登録方法**

- ① 欠席する会の開催日当日にアプリを立ち上げ、「出欠登録」アイコンをタップし画面を表示 します。
- ② イベントの出席予定ボタンをタップします。
- 3 「欠席」に変更してもよろしいですか?の画面で「OK をタップすると欠席登録が完了しま す。

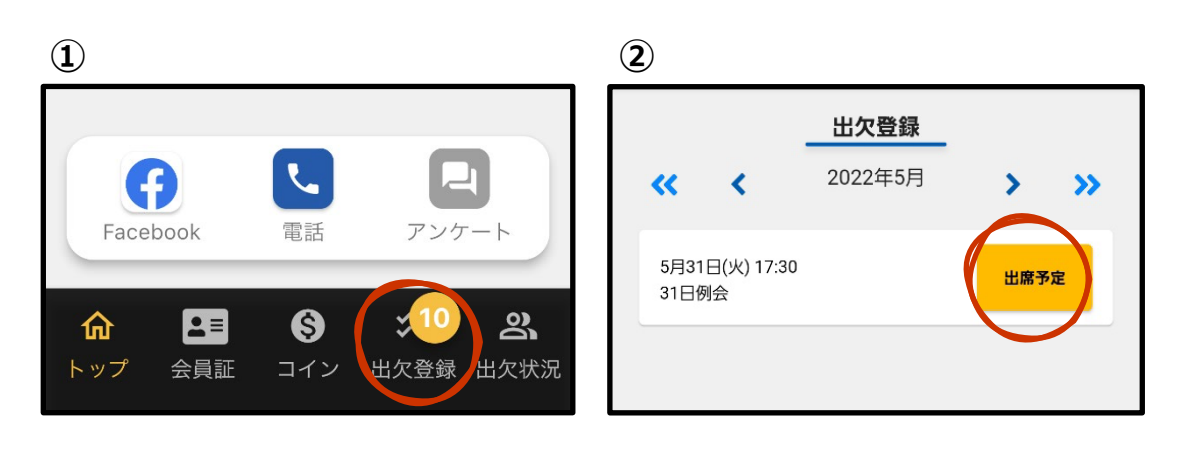

**③**

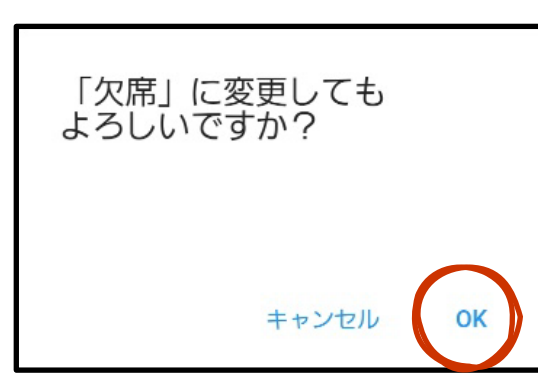

-----------

### <span id="page-9-0"></span>5. 出欠状況の確認

イベント毎の出欠状況及び出席率等が確認することができます。

① 「出欠状況」アイコンをタップし任意のイベントをの「出欠詳細」をタップします。

② イベント毎の出欠状況及び出席率等が確認できます。

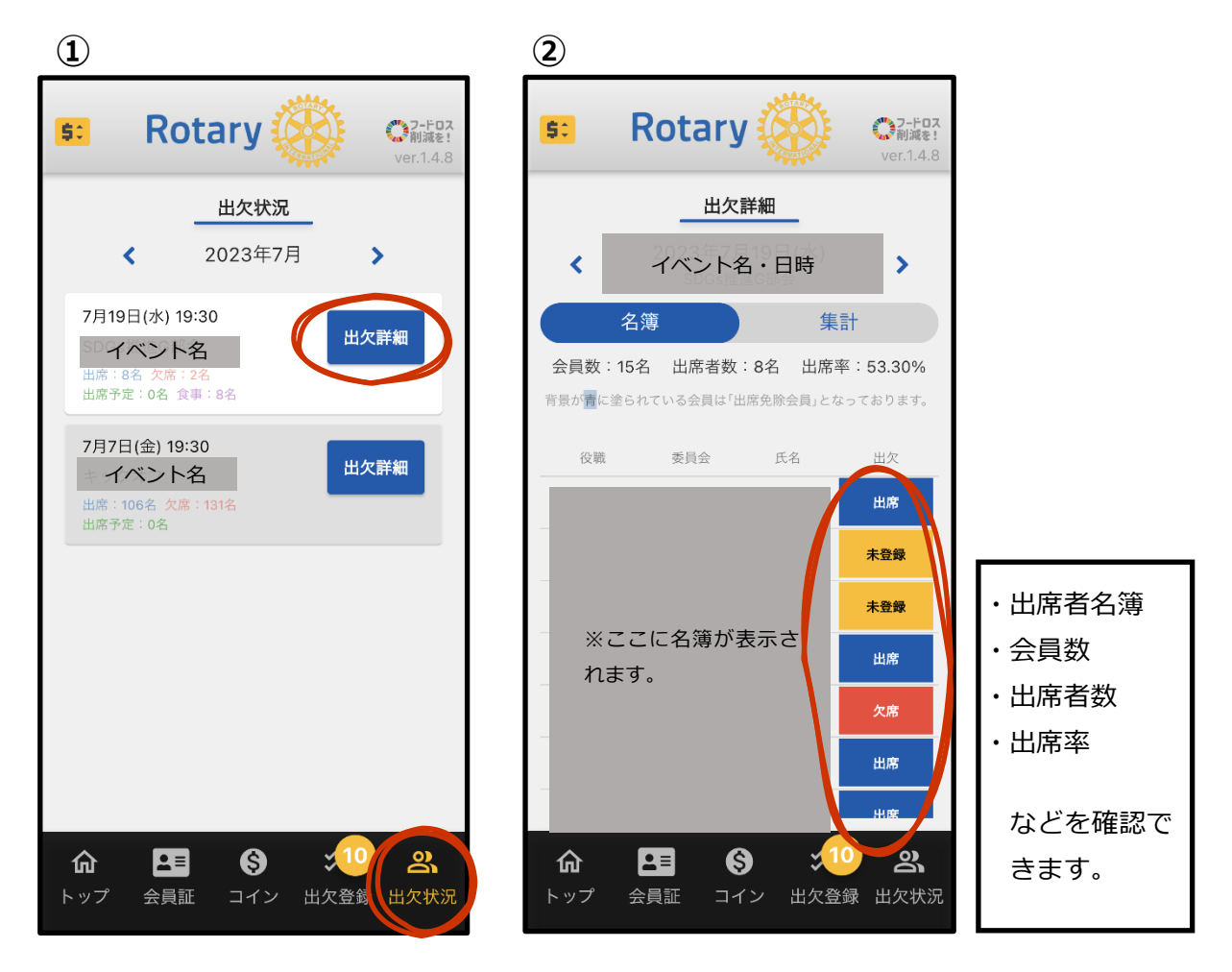

<span id="page-9-1"></span>6. キャッシュレス

現状、ロータリークラブ内にて現金でお支払いいただいている「会費」「ニコニコ発表」「寄付・ 募金」を本アプリ内では「コイン」としてキャッシュレスにて行うことができます。 ユーザーは親睦委員会の方へ現金を渡し、親睦委員会の方がユーザーの QR コードを読み取 り、処理を行う(P10 で説明します。)ことでチャージが完了します。

### <span id="page-10-0"></span>**6-1 ユーザーのコインチャージ方法**

① アプリにチャージをしたい金額を親睦委員会に現金で支払います。

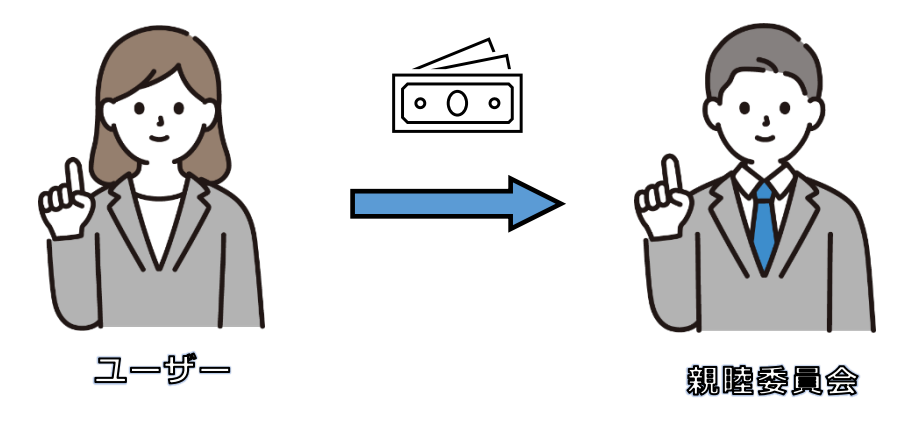

② 会員証のアイコンをタップし、QR コードを親睦委員会に読み取ってもらいます。 親睦委員会が登録を行うとチャージが完了します。

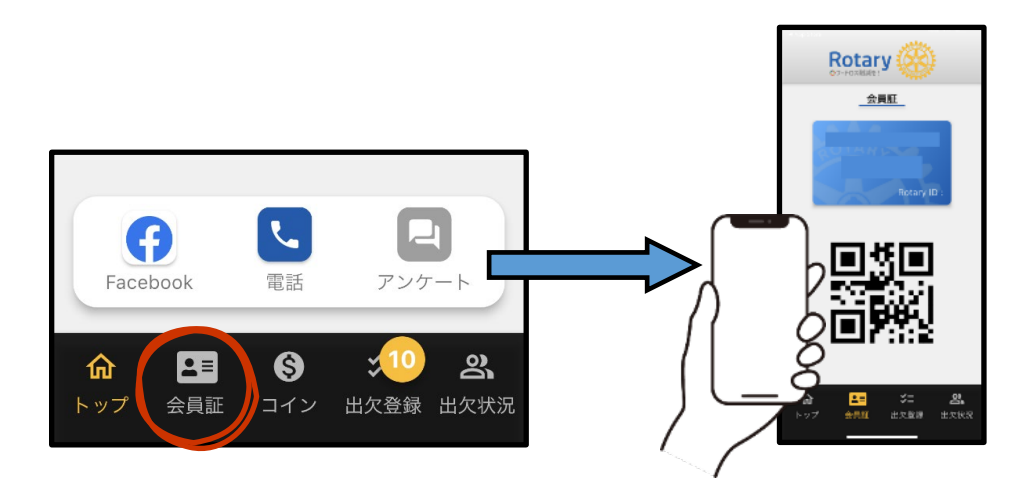

③ コインアイコンをタップし、コイン画面へ移動します。 画面上部の QR コード、名前が記載されている部分をタップすると保有コインが 確認できます。

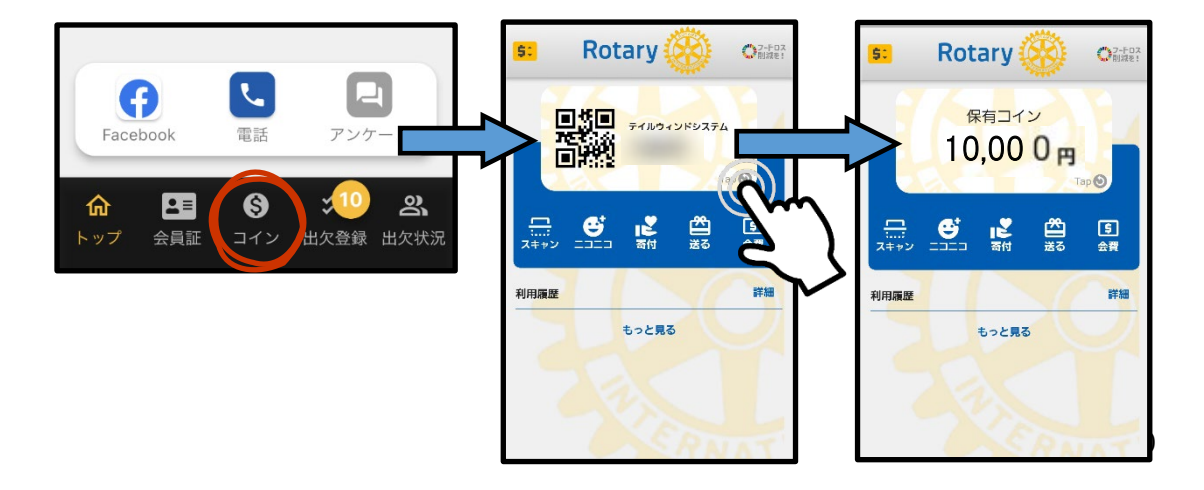

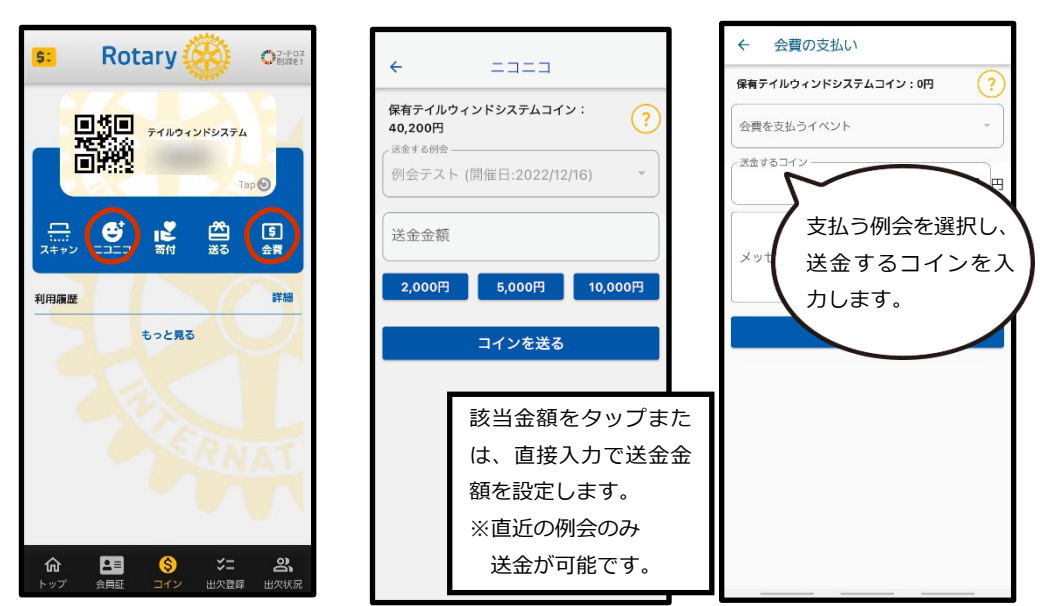

③ ニコニコアイコン、会費アイコン、それぞれから支払いをすることができます。

### <span id="page-11-0"></span>**6-2 親睦委員会のコインチャージ方法**

親睦委員会は会員から受領した金額を本アプリのコインとしてチャージすることが できます。

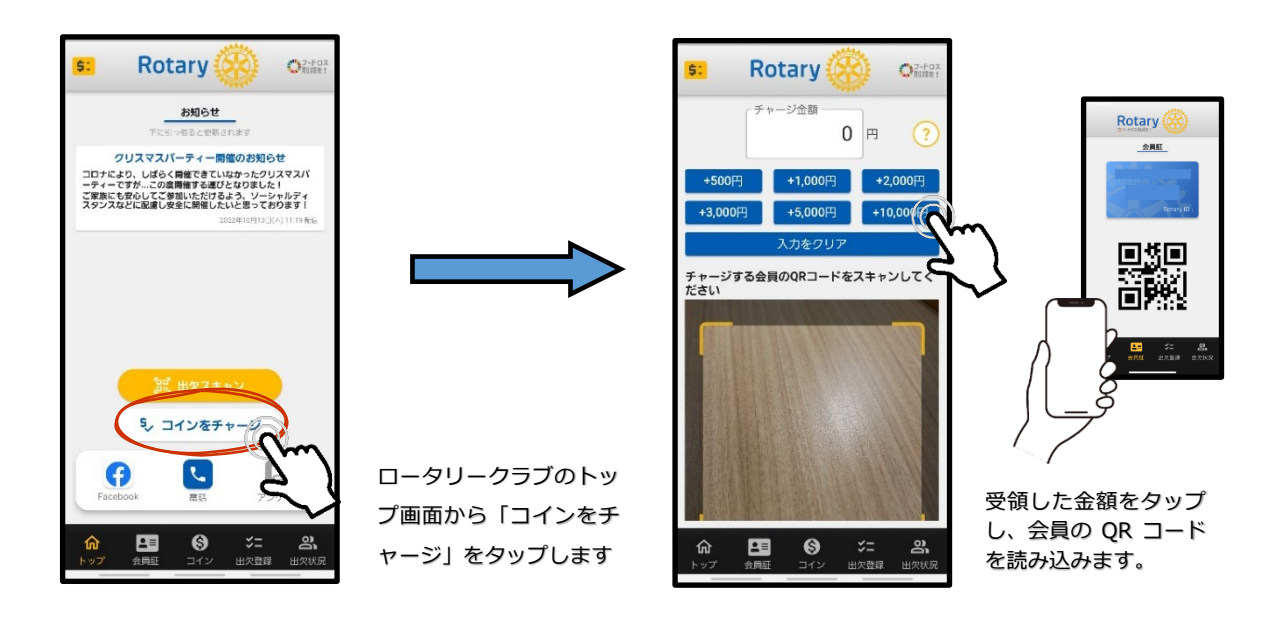

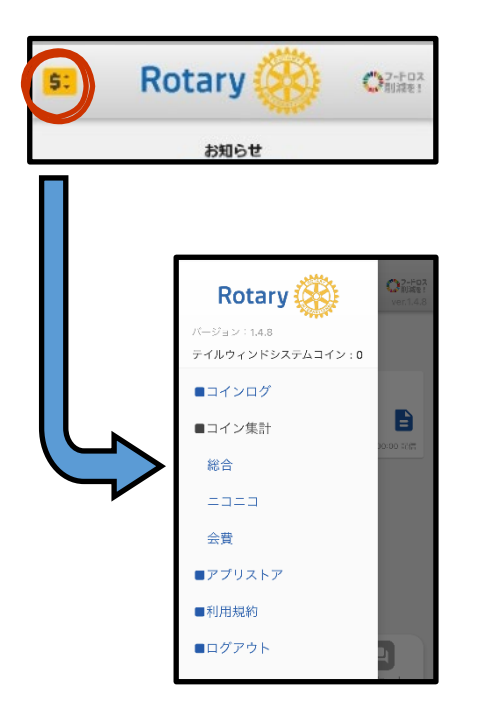

アプリ画面左上のアイコンをタップすると各項目が 表示されます。

こちらから ■コインログ → 取引履歴 ■コイン集計 総合 → コイン集計 ニコニコ → ニコニコ集計 会費 → 会費集計

をなどを確認することができます。

#### **【コインログ(取引履歴)画面】**

全ユーザーの取引履歴を確認できます。

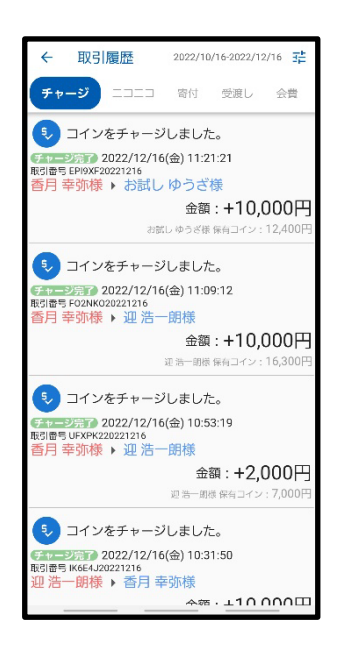

#### **【総合(コイン集計)画面】**

現時点での集金状況を確認できます。

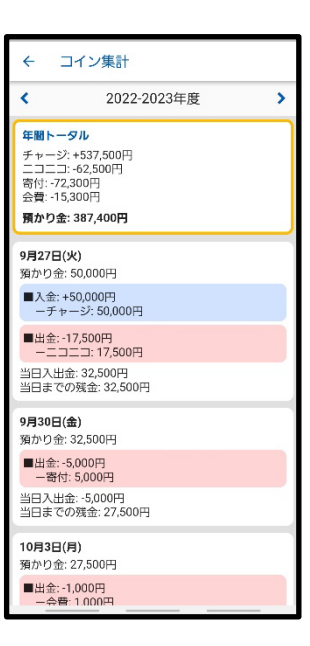